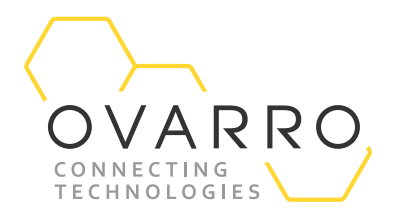

March 2022

## **Handling Several TWinSoft Versions**

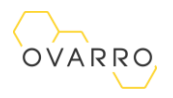

The document contains confidential and proprietary information of Ovarro SA (trading as Ovarro) and must be kept strictly confidential. It may not be disclosed in whole or in part under any circumstances without the express prior written consent of Ovarro SA.

General enquiries or enquiries regarding permission for use of material contained in this document should be addressed to:

**Ovarro SA** Waterloo Office Park, Building M Drève Richelle, 161 Box 35 B-1410, Waterloo Belgique

**E:** sales@ovarro.com **T:** +32(0)2 387.42.59

Drève Richelle 161, Waterloo Office Park Building M, Box 35, 1410 Waterloo | Belgium (No. RLE (Nivelles) 0886.847.541)

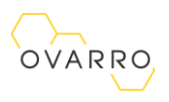

# **Revision History**

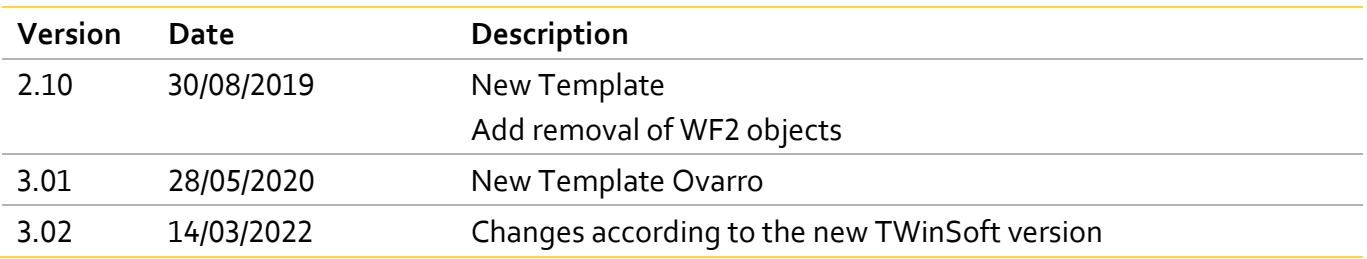

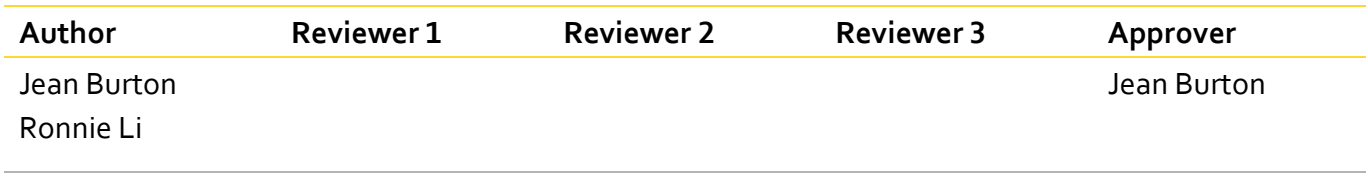

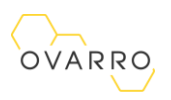

## **OVARRO**<br>Contents

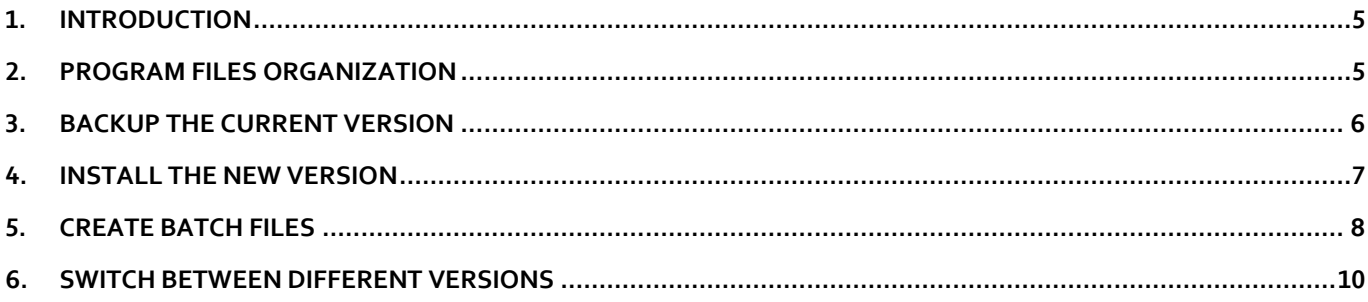

## <span id="page-4-0"></span>1. Introduction

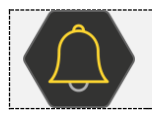

**This is important!**

Read this document if you want to use several versions of TWinsoft on one PC

It is not sufficient to install the new version of TWinSoft to another directory as TWinSoft uses **system files, which can be at only one location** and not shared by different versions.

This document explains the procedure to handle **several versions of TWinSoft**, that you are always sure you use the common files and other accessory software like WebForm Studio 2.0 corresponding to the TWinSoft running.

We will take the example of having two versions, **12.4.0 Build 1599** and **12.6.1 Build 1698** installed on one PC and switching between them.

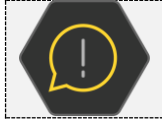

If you need to handle TWinSoft 11.02 or earlier legacy versions, please contact the TBox support team: support.tbox@ovarro.com.

## <span id="page-4-1"></span>2. Program Files Organization

Since TWinSoft 11.03, TWinSoft program files are managed in two places:

- ➢ A directory that **you can choose** for TWinSoft and WebForm Studio 2.0 files. The following directory is the default, and we strongly recommend using this default directory all the time. **..\Program Files (x86)\Semaphore\TWinSoft**
- ➢ A directory that **you cannot choose** for TWinSoft system files. **..\Program Files (x86)\Common Files\Techno Trade**

## <span id="page-5-0"></span>3. Backup the Current Version

Let us suppose TWinSoft **12.4.0 Build 1599** is the latest version which has been installed on the PC. Before installing the new version of TWinSoft **12.6.1 Build 1698**, the user needs to back up the current version **12.4.0 Build 1599** on this PC, to make sure this version can be used after another version is installed.

Based on the program files management described in previous chapter, the backup actions will include:

1. Backup of TWinSoft and WebForm Studio 2.0 files Create one subdirectory **Twin1240\_1599** to the directory 'TWinSoft'. Copy all the files from 'TWinSoft' **+ directories "Libraries" and "Objects",** to **Twin1240\_1599**

You have then: **Program Files (x86) Semaphore TWinSoft Twin1240\_1599**

2. Backup of the system files Create the subdirectory **Com1240\_1599** to the directory 'Techno Trade'. Copy the files from 'Techno Trade' to **Com1240\_1599**

You have then: **Program Files (x86) Common Files Techno Trade Com1240\_1599**

A real PC with the backup folders of the original TWinSoft version may look like below.

Windows (C:) > Program Files (x86) > Common Files > Techno Trade >

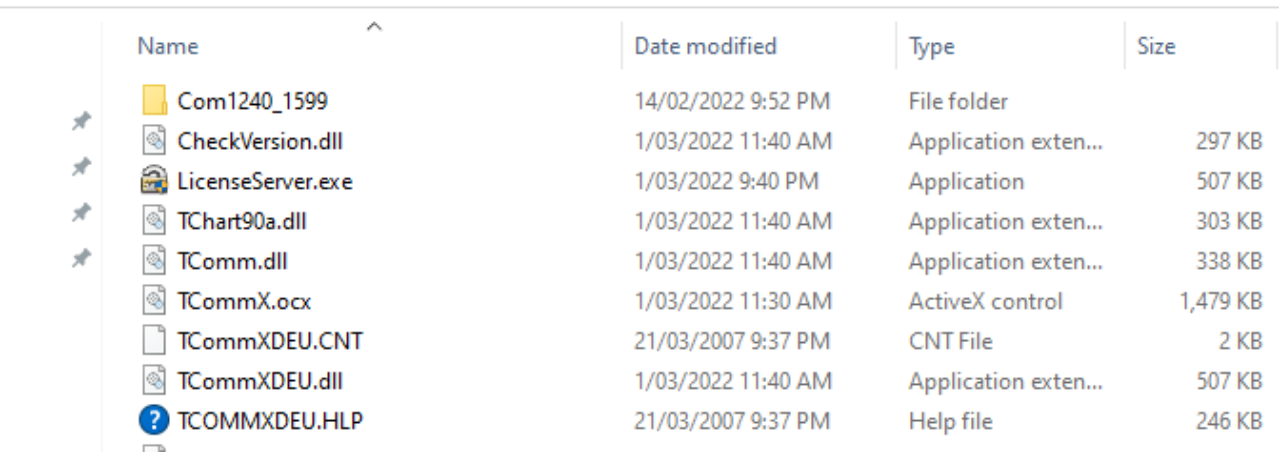

Windows (C:) > Program Files (x86) > Semaphore > TWinSoft >

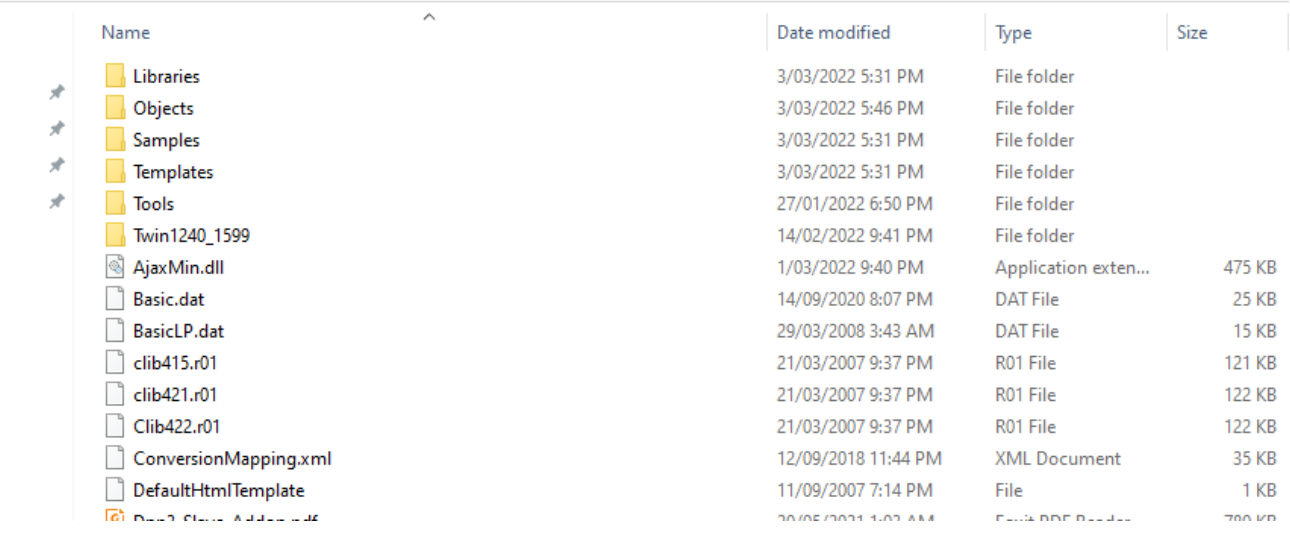

## <span id="page-6-0"></span>4. Install the New Version

Now you can install the new version of TWinSoft **12.6.1 Build 1698** to the default directory as below, by following the installation wizard.

#### **C:\Program Files (x86)\Semaphore\TWinSoft**

From the Windows' point of view, there is only one TWinSoft installation; and the default directory is the only "known" directory by TWinSoft.

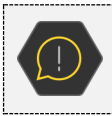

**You will NOT be prompted to keep the existing version.**

When you install a new version of TWinSoft, the existing version is automatically replaced, so you need to back up it manually (as described in previous chapter)

After installation of the new version of TWinSoft, the **new program files must have their backup** as well, as they will be replaced when the user switches to any other versions of TWinSoft. Follow the steps and examples in previous chapter and after the backup of newly installed TWinSoft version, a real PC may look like below.

#### Windows (C:) > Program Files (x86) > Common Files > Techno Trade

|               | ∧<br>Name              | Date modified      | Type              | Size     |
|---------------|------------------------|--------------------|-------------------|----------|
| $\mathcal{R}$ | Com1240_1599           | 14/02/2022 9:52 PM | File folder       |          |
|               | Com1261_1698           | 3/03/2022 5:38 PM  | File folder       |          |
|               | CheckVersion.dll<br>I. | 1/03/2022 11:40 AM | Application exten | 297 KB   |
| À             | LicenseServer.exe      | 1/03/2022 9:40 PM  | Application       | 507 KB   |
| À             | S TChart90a.dll        | 1/03/2022 11:40 AM | Application exten | 303 KB   |
|               | I F<br>TComm.dll       | 1/03/2022 11:40 AM | Application exten | 338 KB   |
|               | 0<br>TCommX.ocx        | 1/03/2022 11:30 AM | ActiveX control   | 1,479 KB |
|               | TCommXDEU.CNT          | 21/03/2007 9:37 PM | <b>CNT File</b>   | 2 KB     |

Windows (C:) > Program Files (x86) > Semaphore > TWinSoft

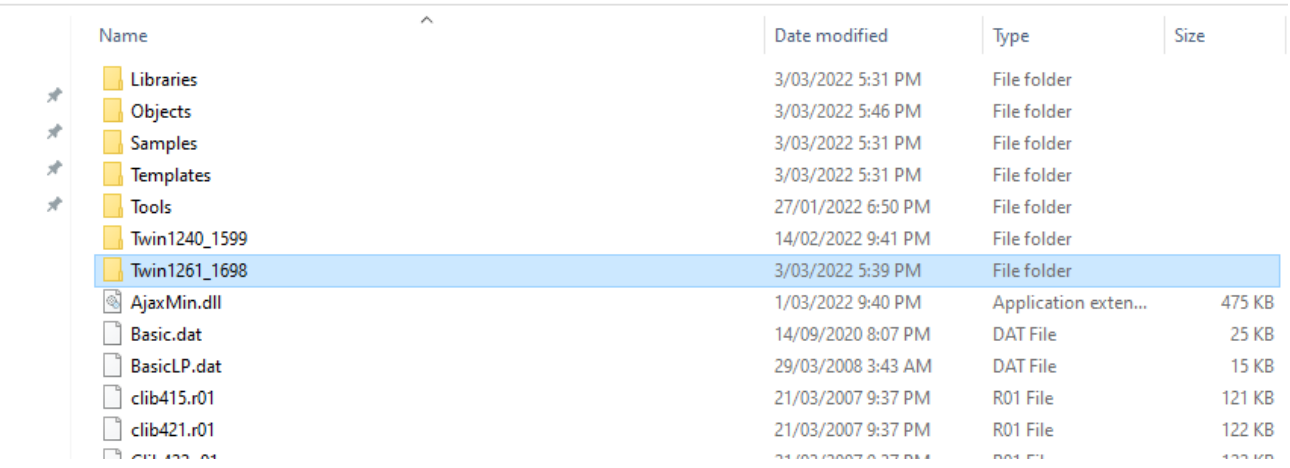

### <span id="page-7-0"></span>5. Create Batch Files

The user will need to use Windows *batch files* (text files with the extension *.bat*) to select different versions of TWinSoft on one PC, assisted by the backup folders described above. Each installed version needs one specific batch file.

Firstly, create one batch file for the original TWinSoft **12.4.0 Build 1599**. The user can open *Notepad* editor, copy/paste following commands to it, and save the file with the extension .bat.

TWinSoft 12.4.0 Build 1599 batch file **TWin1240\_1599.bat**

copy "c:\program files (x86)\common files\techno trade\Com1240\_1599\\*.\*" "c:\program files (x86)\common files\techno trade"

del "c:\program files (x86)\Semaphore\TWinSoft\\*.xbr"

del "c:\program files (x86)\Semaphore\TWinSoft\\*.xbz"

del "c:\program files (x86)\Semaphore\TWinSoft\Objects\\*.xbx"

copy "c:\program files (x86)\Semaphore\TWinSoft\TWin1240\_1599\\*.\*" "c:\program files (x86)\Semaphore\TWinSoft"

copy "c:\program files (x86)\Semaphore\TWinSoft\TWin1240\_1599\Libraries\x64\\*.\*" "c:\program files (x86)\Semaphore\TWinSoft\Libraries\x64" copy "c:\program files (x86)\Semaphore\TWinSoft\TWin1240\_1599\Libraries\x86\\*.\*" "c:\program files (x86)\Semaphore\TWinSoft\Libraries\x86" copy "c:\program files (x86)\Semaphore\TWinSoft\TWin1240\_1599\Objects\\*.\*" "c:\program files (x86)\Semaphore\TWinSoft\Objects"

"c:\program files (x86)\Semaphore\TWinSoft\Twinsoft.exe"

#### Then, create one batch file for the newly installed TWinSoft **12.6.1 Build 1698**. TWinSoft 12.6.1 Build1698 batch file **TWin1261\_1698.bat**

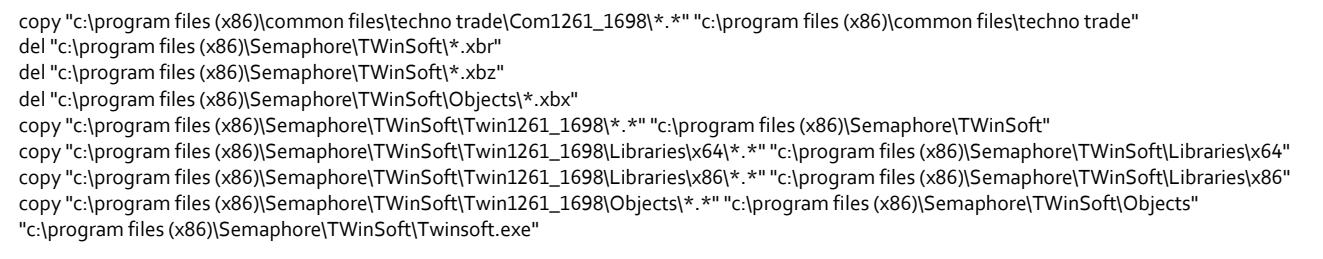

At last, the user can put the batch files besides the default TWinSoft installation directory so that they can be easily located, like below.

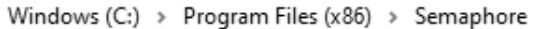

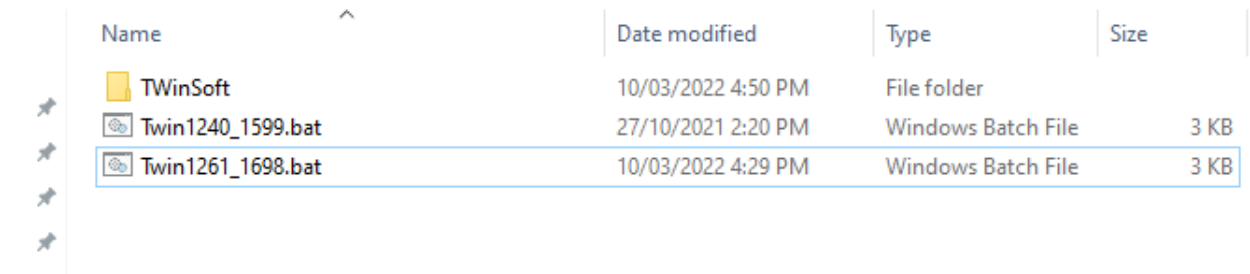

As demonstrated above, the purpose of batch file is, copying all the required program files to the correct place from the backup folder, then starting that version of TWinSoft.

## <span id="page-9-0"></span>6. Switch Between Different Versions

After TWinSoft **12.6.1 Build 1698** is installed, this is the only version which can be identified by Windows system. If the user runs TWinSoft from the system Start menu, **12.6.1 Build 1698** will be version started up.

If the user wants to use **12.4.0 Build 1599** for any reason, the corresponding .bat file **Twin1240\_1599.bat** needs to be executed with Administrator privilege.

À Date modified Size Name Type **TWinSoft** 10/03/2022 4:50 PM File folder ف  $57/100/20012200$ ske i s **M** Twin1240 1599.bat ws Batch File 3 KB Open d Twin1261 1698.bat vs Batch File 3 KB Edit ان. Print ف О Run as administrator Share with Skype Move to OneDrive 7-Zip  $\overline{\phantom{1}}$ Edit with Notepad++ 7

The batch file will move the required program files of this old version to the desired directory and run the application.

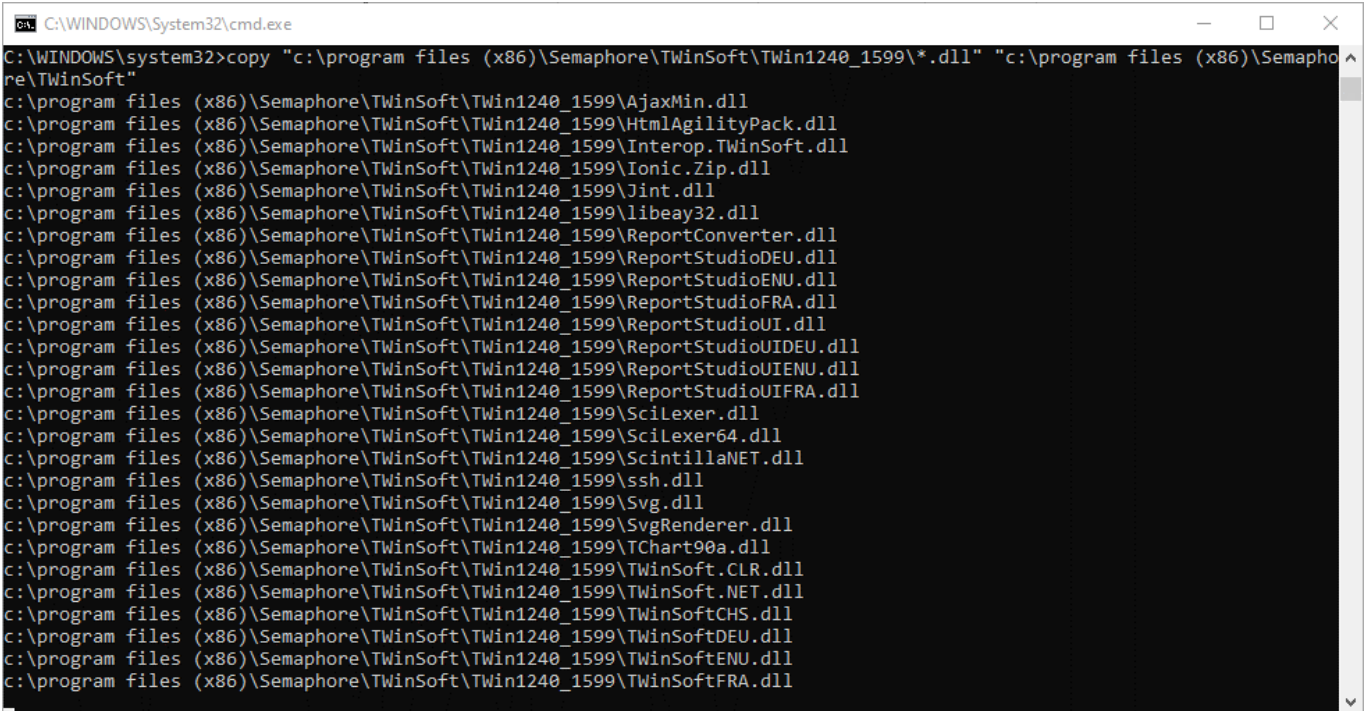

After the TWinSoft is started up, better to double check if it is the correct version as desired.

Windows (C:) > Program Files (x86) > Semaphore

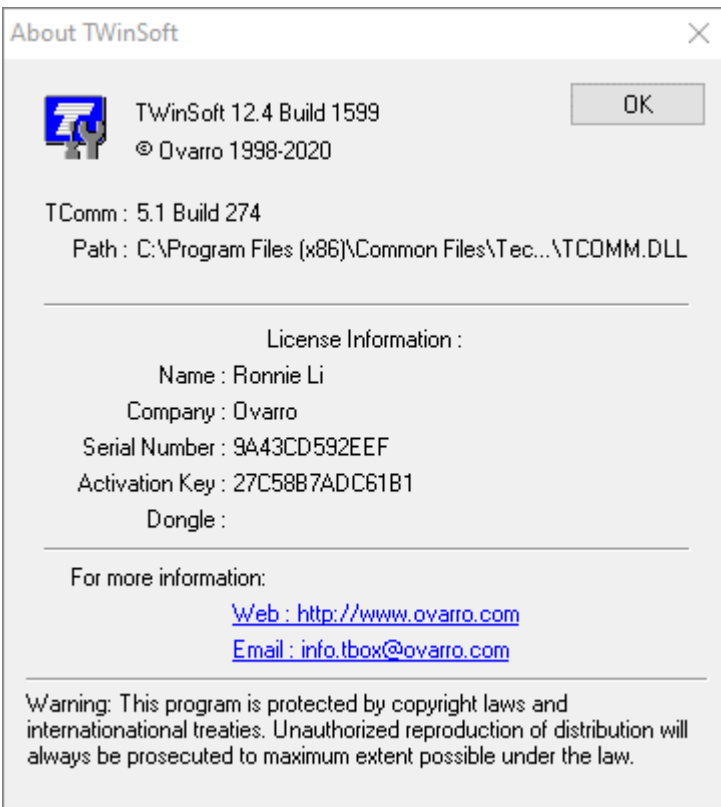

If it is required to switch back to TWinSoft **12.6.1 Build 1698**, the similar process can be executed on the corresponding batch file **Twin1261\_1698.bat**.

If you want to switch between more than 2 versions of TWinSoft, you only need to repeat the procedure described above and get more versions installed on one PC.

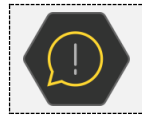

We start with deleting the WebForm 2.0 objects as there might have differences in feature between versions; to make sure to keep the right compatibility with TWinSoft version.

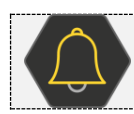

**You must be Administrator!**

To launch the batch file, right-click the file and select "*Run as Administrator*"

#### **Copyright © 2022 Ovarro SA. ALL RIGHTS RESERVED.**

Copyright in the whole and every part of this document belongs to Ovarro SA ('the Owner') and may not be used, sold, transferred, copied or reproduced in whole or in part in any manner or form or in or on any media to any person other than in accordance with the terms of the Owner's agreement or otherwise without the prior written consent of the Owner.

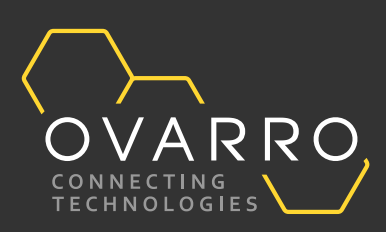